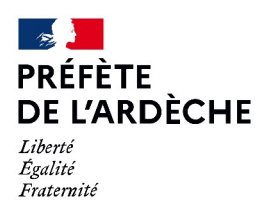

Notice n° : 15

## **QUE FAIRE APRES LA VISITE MEDICALE ?**

**\* \* \* \* \* \* \* \***

#### **PARTICULARITES LIEES A L'ANNULATION**

#### **1) En cas d'annulation administrative :**

Vous recevez à votre domicile un courrier dit « 48SI = perte du permis de conduire pour solde de points nul » Vous devez envoyer à votre Préfecture de résidence votre permis de conduire avec une copie de la 48SI pour qu'elle vous établisse votre « Ref. 44 : Récépissé de remise de titre » qui vous permet de vous inscrire dans une auto-école ou en candidat libre.

#### **2) En cas d'annulation judiciaire :**

Vous devez attendre que le Tribunal vous notifie sa décision ou « Référence 7 » avant de vous inscrire dans une auto-école ou en candidat libre.

**ATTENTION :** Vous devez obligatoirement avoir fait votre visite médiale et avoir été déclaré « Apte temporaire ou définitif » pour vous inscrire dans une auto-école ou autres.

Si vous avez plusieurs catégories, vous devez repasser les examens à nouveau pour chacune d'entres elles.

1) Vous souhaitez vous inscrire auprès d'une auto-école : *(Cette dernière se charge des démarches à faire)*

2) Vous souhaitez vous inscrire en candidat libre :

**2A ) Vous devez vous inscrire à l'examen sur le site de l'Agence Nationale des permis de Conduire :** <https://ants.gouv.fr/>

#### **Les 5 étapes pour réaliser votre demande de permis de conduire :**

1. Créez votre compte ANTS ou utilisez une identité FranceConnect :

Pour accéder à la téléprocédure, vous devez au préalable vous connecter au site en cliquant sur l'icône : « Mon Compte »

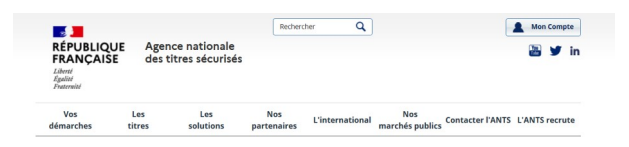

- 2. Remplissez les différentes étapes de votre [demande en ligne](https://ants.gouv.fr/monespace/s-inscrire) en sélectionnant les liens :
	- « Je m'inscris pour pouvoir me présenter à l'examen »
	- « Retour au permis à la suite d'une invalidation ou d'une annulation de permis »
- 3. Validez votre demande,
- 4. Suivez l'instruction de votre demande,
- 5. Suivez l'acheminement de votre permis.
	- Restez informé du traitement de votre demande en ligne, **par SMS et/ou courriel,** en renseignant votre numéro de téléphone et votre adresse électronique dans votre demande.

**=> A l'issue de votre demande, vous recevrez sur votre compte ANTS, votre attestation d'inscription au permis de conduire accompagné de votre relevé d'information que vous devez IMPERATIVE imprimer.**

> *Préfecture de l'Ardèche – 07000 PRIVAS – Tél. : 04.75.66.50.00 www.ardeche.gouv.fr*

**2B) Ensuite, il faudra vous inscrire auprès d'un opérateur agréé pour obtenir une date pour passer l'examen du code.**

**2C) Si vous devez repasser la conduite, vous devez vous rapprocher du service chargé localement de l'organisation de l'épreuve.** Envoyez un message au Pôle Education Routière de la Direction Départementale des Territoires de l'Ardèche : [ddt-sih-er@ardeche.gouv.fr](mailto:ddt-sih-er@ardeche.gouv.fr)

Dans ce message, il est nécessaire de transmettre les informations suivantes : Nom, Prénoms / Date de naissance / Numéro NEPH / Numéro de téléphone / Adresse postale / Adresse mail

**\* \* \* \* \* \* \* \***

### **1 ) Vous avez été déclaré « APTE TEMPORAIRE »**

*(C'est votre 1ere visite et pour une durée d'1 an en général)* **suite à :**

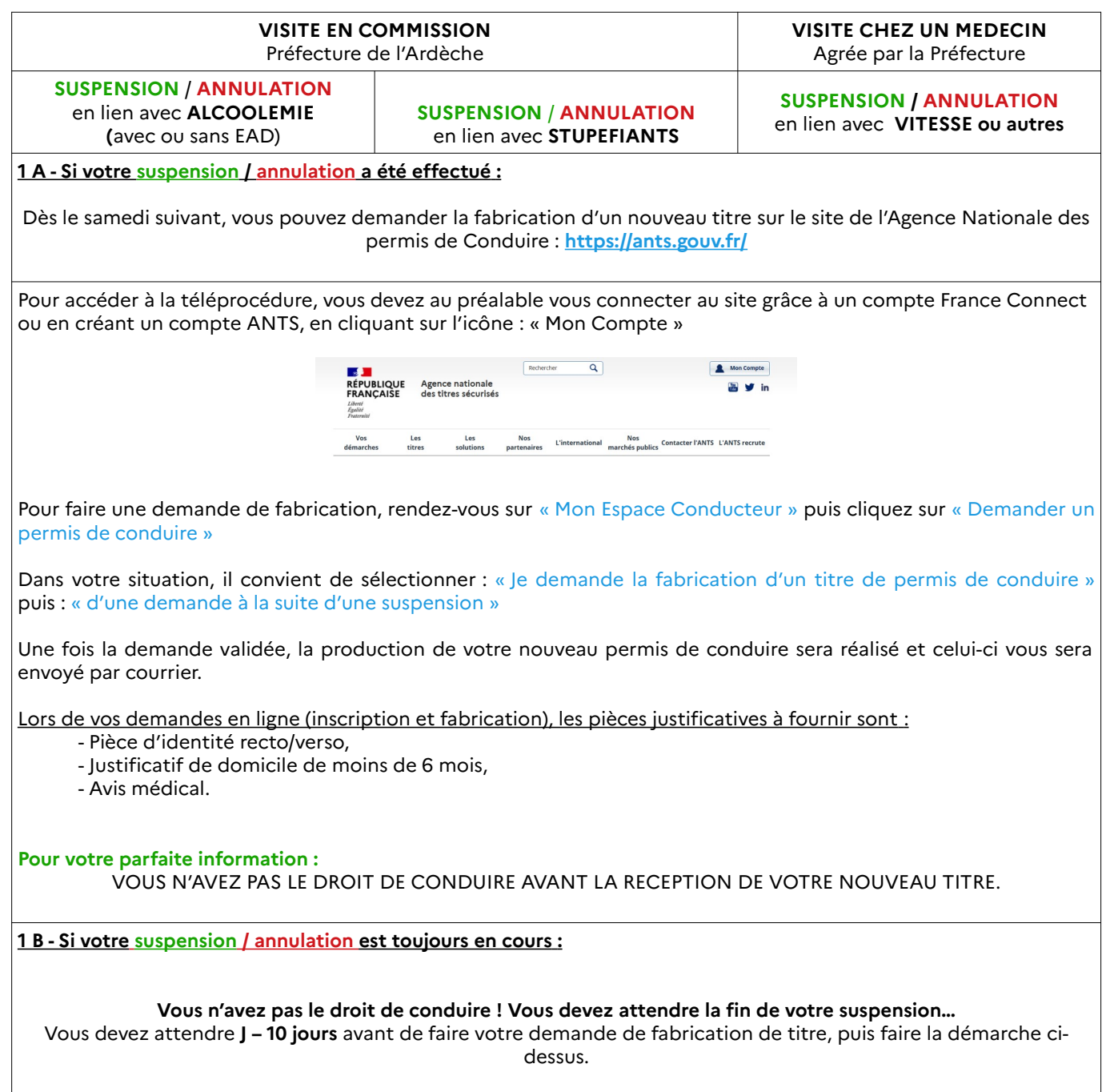

# **2 ) Vous avez été déclaré « APTE DEFINITIF »** *(C'est votre 2ème visite)* **suite à :**

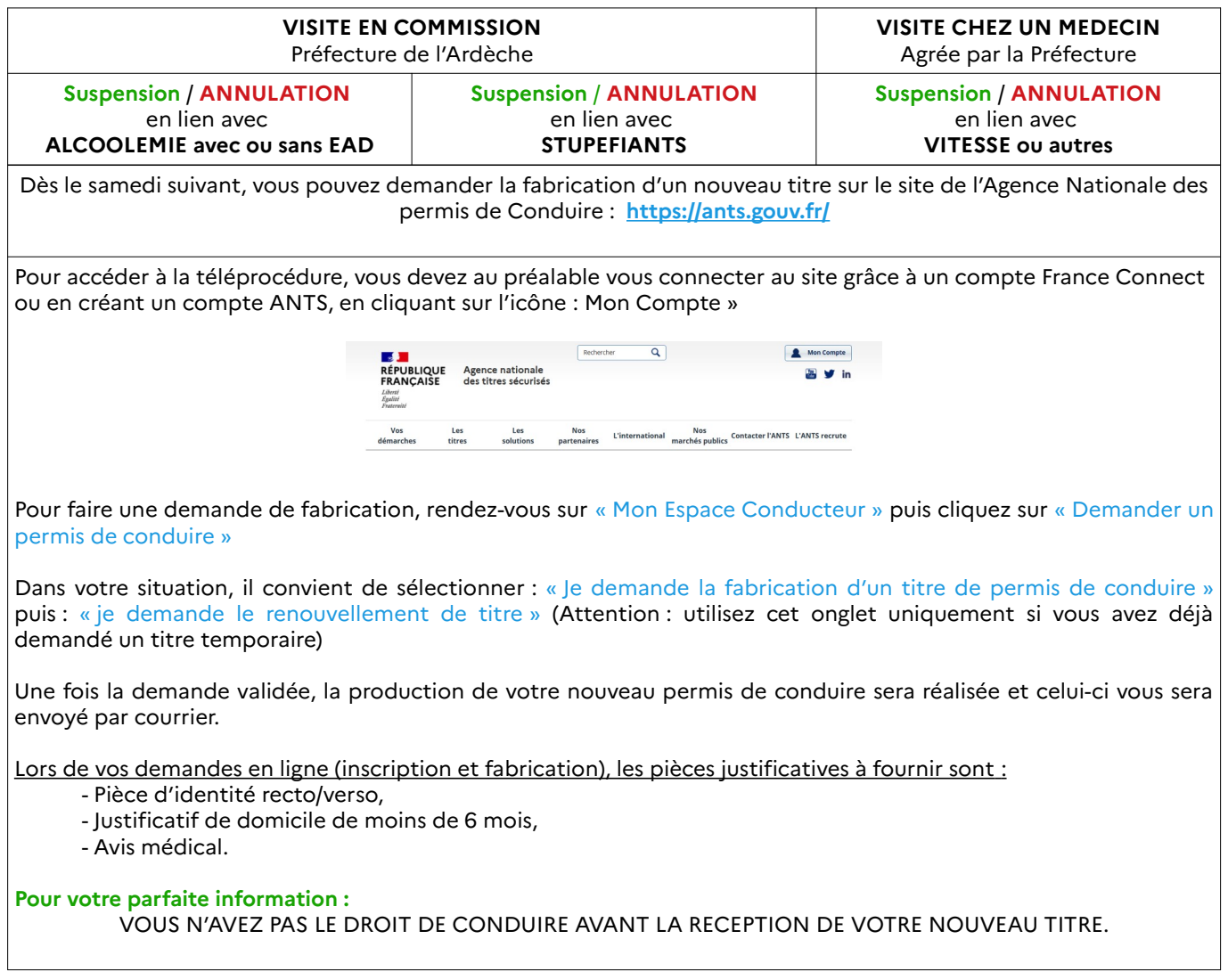

# **3 ) Vous avez été déclaré « INAPTE »** <u> 1989 - Johann Stein, marwolaethau a bhann an chomhair an chomhair an chomhair an chomhair an chomhair an chom</u>

 $\overline{1}$ 

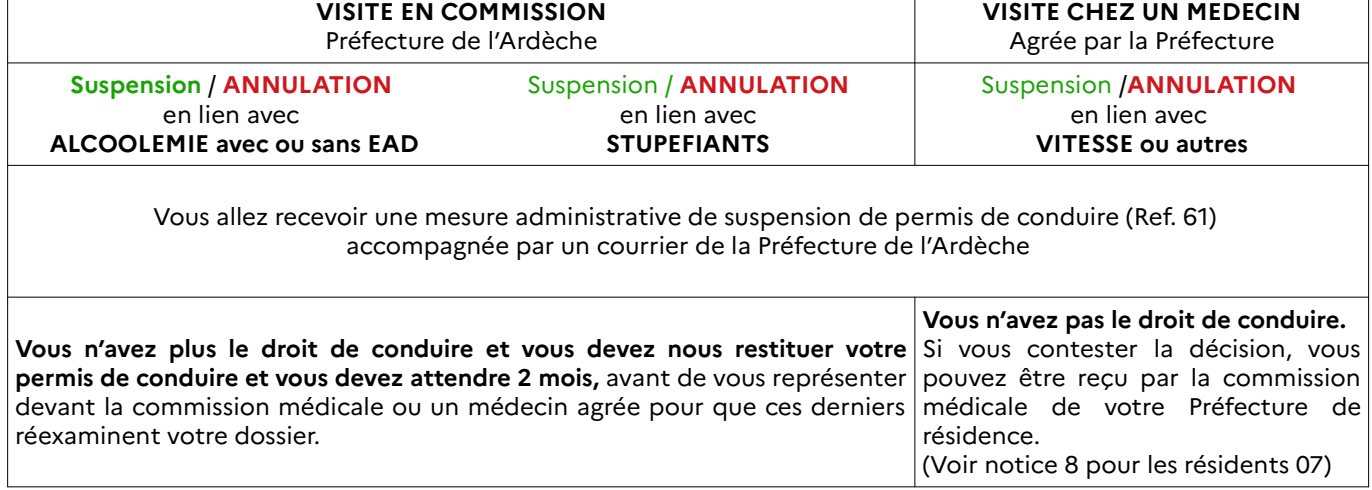

 $\overline{\phantom{0}}$